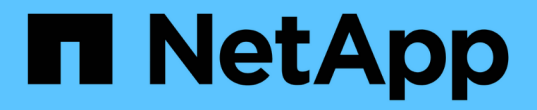

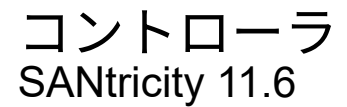

NetApp February 12, 2024

This PDF was generated from https://docs.netapp.com/ja-jp/e-series-santricity-116/smhardware/controller-terminology.html on February 12, 2024. Always check docs.netapp.com for the latest.

# 目次

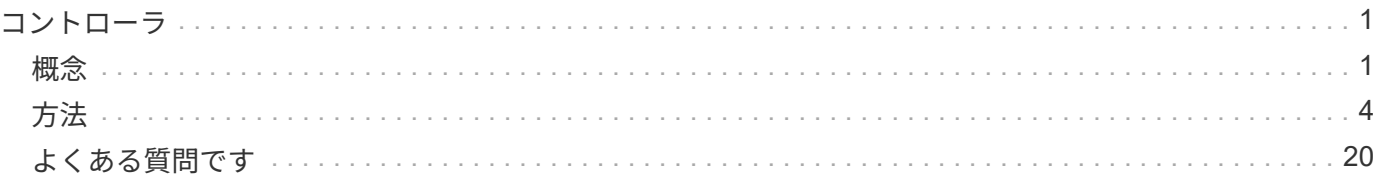

# <span id="page-2-0"></span>コントローラ

## <span id="page-2-1"></span>概念

## コントローラの用語

## ストレージアレイに関連するコントローラの用語を次に示します。

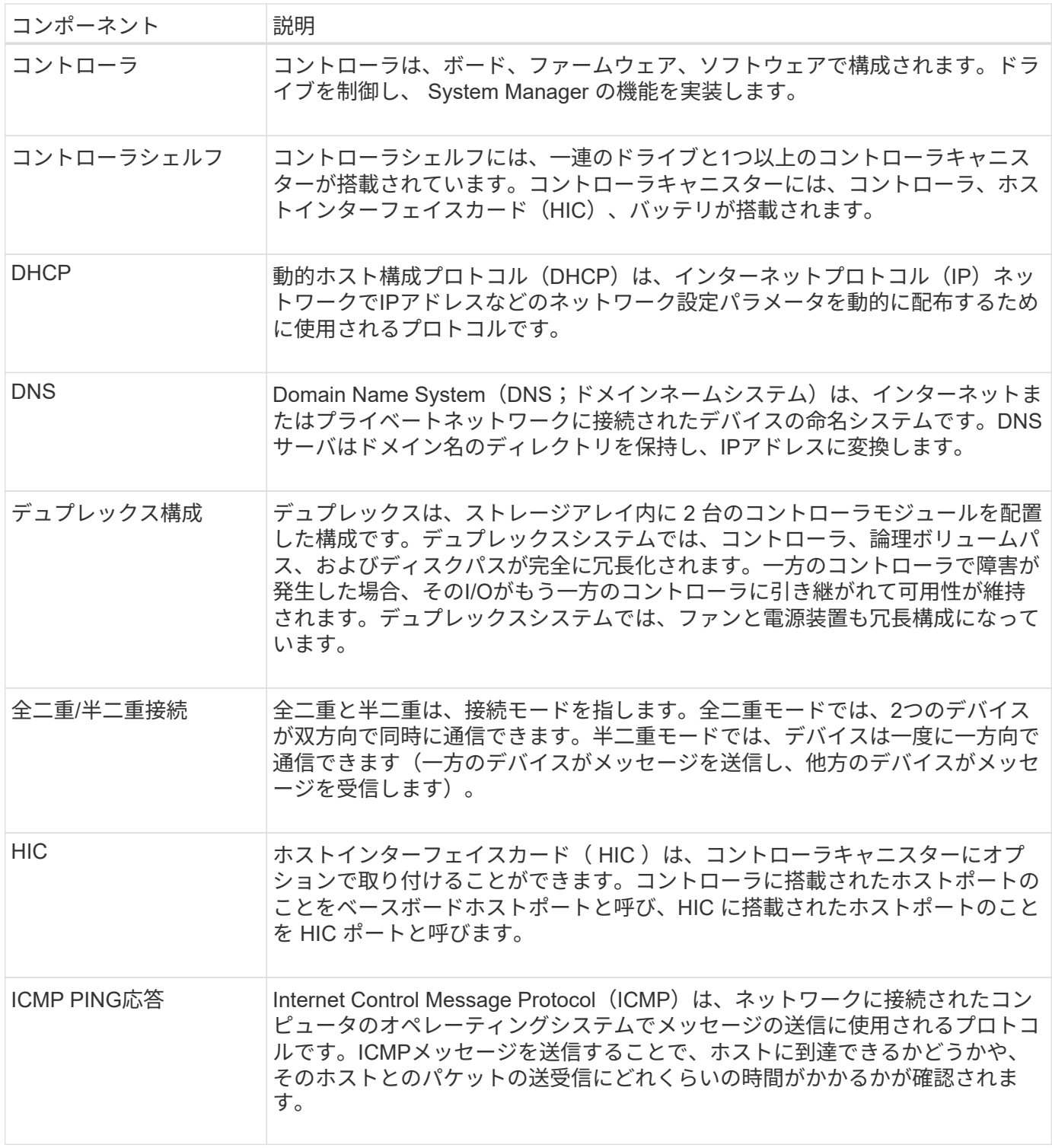

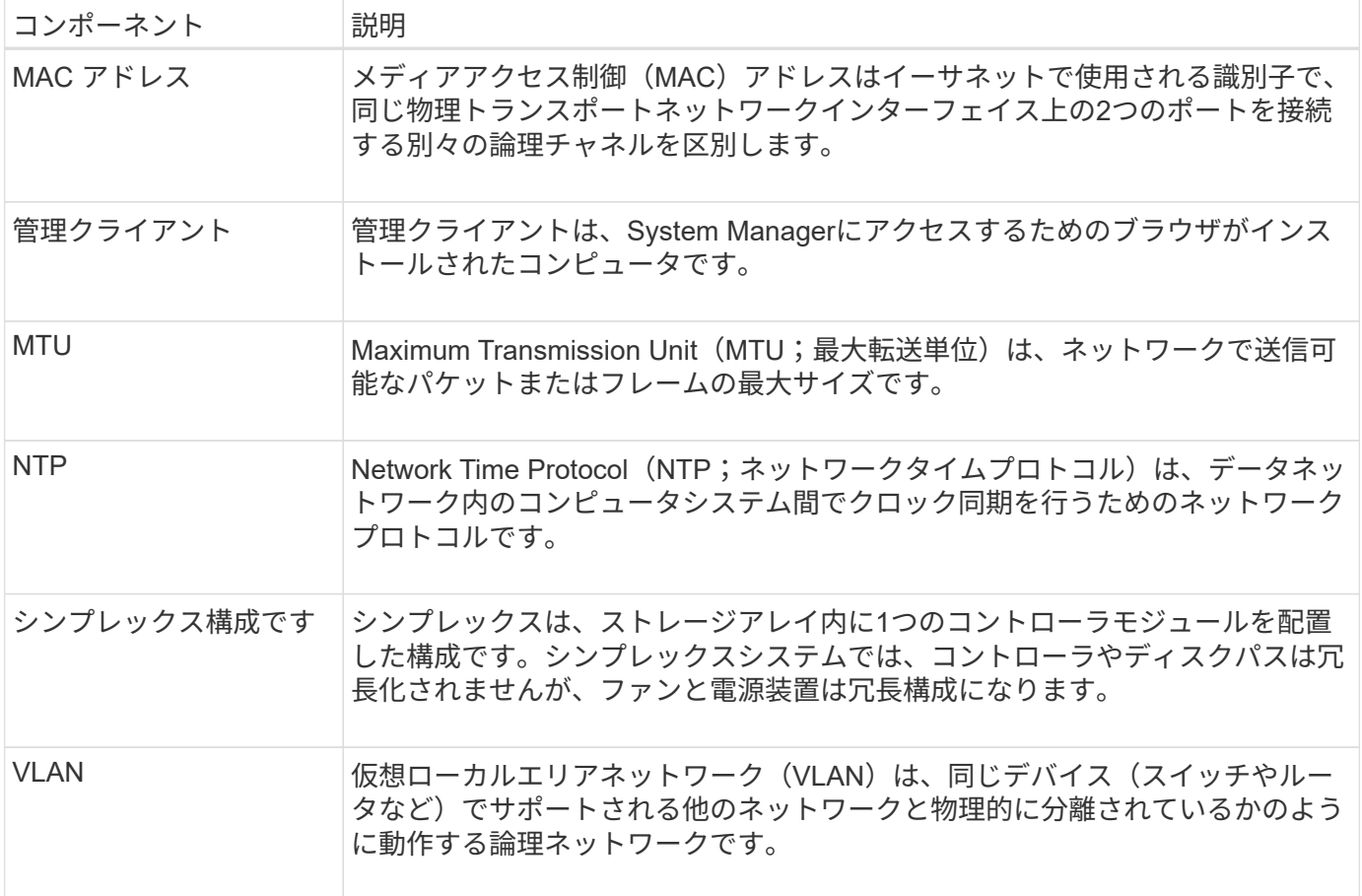

コントローラの状態

コントローラには、オンライン、オフライン、およびサービスモードの3種類の状態があ ります。

オンライン状態です

オンライン状態は、コントローラの通常動作時の状態です。これは、コントローラが正常に動作してお り、I/O処理に使用できることを意味します。

コントローラをオンラインにすると、ステータスが最適になります。

オフライン状態です

オフライン状態は、通常、コントローラが2台あるストレージアレイでコントローラの交換を準備するときに 使用します。コントローラがオフライン状態になるのは、明示的なコマンドを問題 に設定した場合、または コントローラで障害が発生した場合です。コントローラのオフライン状態は、別の明示的なコマンドを実行す るか、障害が発生したコントローラを交換するまで解消されません。コントローラをオフラインにできるの は、ストレージアレイにコントローラが2台ある場合のみです。

コントローラがオフライン状態のときは次の状況になります。

- そのコントローラをI/Oに使用できません
- そのコントローラを使用してストレージアレイを管理することはできません。

• そのコントローラが現在所有しているボリュームはもう一方のコントローラに移動されます。

サービスモード

サービスモードは、通常はテクニカルサポートのみが使用するモードです。コントローラを診断できるよう に、ストレージアレイのすべてのボリュームを1台のコントローラに移動します。コントローラのサービスモ ードへの切り替えは手動で行う必要があり、サービスの処理が完了したら手動でオンラインに戻す必要があり ます。

コントローラがサービスモードのときは次の状況になります。

- そのコントローラをI/Oに使用できません
- テクニカルサポートは、シリアルポートまたはネットワーク接続を介してコントローラにアクセスし、潜 在的な問題を分析できます。
- そのコントローラが現在所有しているボリュームはもう一方のコントローラに移動されます。
- キャッシュミラーリングは無効になり、すべてのボリュームがライトスルーキャッシュモードになりま す。

**IP**アドレスの割り当てに関する考慮事項

デフォルトでは、コントローラは両方のネットワークポートでDHCPを有効にした状態 で出荷されます。静的IPアドレスを割り当てるか、デフォルトの静的IPアドレスを使用 するか、またはDHCPによって割り当てられたIPアドレスを使用できます。IPv6のステ ートレス自動設定を使用することもできます。

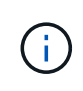

IPv6は新しいコントローラではデフォルトで無効になっています。ただし、別の方法で管理ポ ートのIPアドレスを設定し、SANtricity System Managerを使用して管理ポートで有効にするこ とができます。

ネットワークポートが「リンク停止」状態(LANから切断された状態)の場合、システムは設定を静的と報告 してIPアドレスとして0.0.0.0を表示するか(以前のリリース)、DHCPが有効と報告してIPアドレスを表示し ないか(新しいリリース)のどちらかです。ネットワークポートが「リンク稼働」状態(LANに接続されてい る状態)になると、DHCP経由でIPアドレスの取得が試行されます。

コントローラの特定のネットワークポートでDHCPアドレスを取得できない場合はデフォルトのIPアドレスに 戻りますが、これには最大で3分かかることがあります。デフォルトのIPアドレスは次のとおりです。

Controller 1 (port 1): IP Address: 169.254.128.101

Controller 1 (port 2): IP Address: 169.254.129.101

Controller 2 (port 1): IP Address: 169.254.128.102

Controller 2 (port 2): IP Address: 169.254.129.102

IPアドレスを割り当てる場合は、次の点に

- コントローラのポート2はテクニカルサポート用に予約してください。デフォルトのネットワーク設定 (DHCPが有効な状態)を変更しないでください。
- E2800およびE5700のコントローラに静的IPアドレスを設定するには、SANtricity System Managerを使用 します。静的IPアドレスの設定後は、リンク停止/稼働イベントが発生しても設定が維持されます。
- E2700およびE5600のコントローラに静的IPアドレスを設定するには、SANtricity Storage Managerを使用 します。静的IPアドレスの設定後は、リンク停止/稼働イベントが発生しても設定が維持されます。
- DHCPを使用してコントローラのIPアドレスを割り当てるには、DHCP要求を処理できるネットワークに コントローラを接続します。永続的なDHCPリースを使用してください。

 $(\sf{i})$ 

デフォルトアドレスは、リンク停止イベントが発生すると失われます。コントローラのネ ットワークポートがDHCPを使用するように設定されている場合、ケーブルの差し込み、リ ブート、電源の再投入など、リンク稼働イベントのたびにDHCPアドレスの取得が試行され ます。DHCPの試行に失敗した場合は、そのポートのデフォルトの静的IPアドレスが使用さ れます。

<span id="page-5-0"></span>方法

管理ポートを設定します

コントローラには、システム管理に使用するイーサネットポートが搭載されています。 必要に応じて、送信パラメータとIPアドレスを変更できます。

このタスクについて

この手順 では、ポート1を選択し、速度とポートのアドレス指定方法を決定します。ポート1は、管理クライ アントがコントローラとSystem Managerにアクセスできるネットワークに接続します。

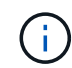

どちらのコントローラでもポート2は使用しないでください。ポート2はテクニカルサポート用 に予約されています。

手順

- 1. 「 \* ハードウェア \* 」を選択します。
- 2. 図にドライブが表示されている場合は、 \* シェルフの背面を表示 \* をクリックします。

図の表示が切り替わり、ドライブではなくコントローラが表示されます。

3. 管理ポートを設定するコントローラをクリックします。

コントローラのコンテキストメニューが表示されます。

4. [管理ポートの設定]を選択します。

Configure Management Portsダイアログボックスが開きます。

- 5. ポート1が表示されていることを確認し、\*次へ\*をクリックします。
- 6. 構成ポートの設定を選択し、 \* 次へ \* をクリックします。
	- フィールドの詳細

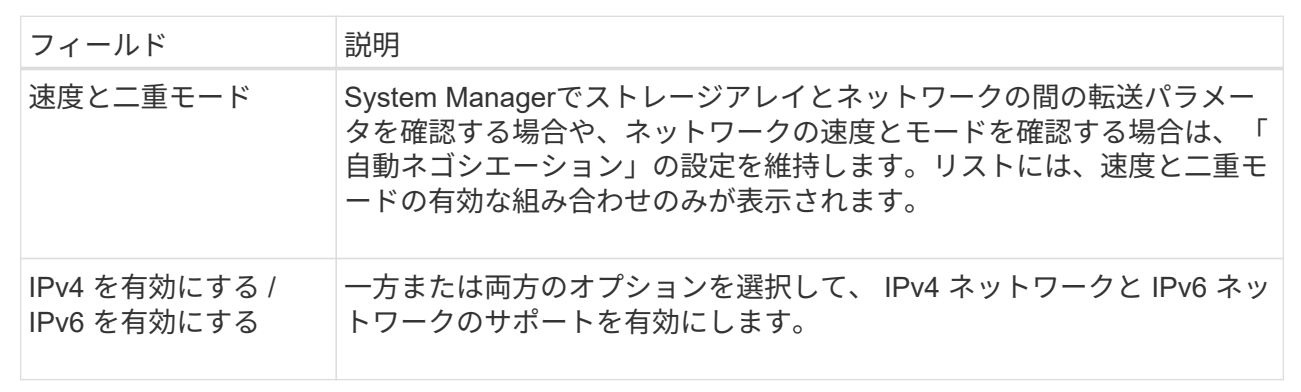

[**IPv4**を有効にする]を選択すると、[次へ\*]をクリックした後にIPv4設定を選択するためのダイアログボッ クスが開きます。「\* IPv6を有効にする\*」を選択すると、「次へ」をクリックした後でIPv6設定を選択す るためのダイアログボックスが開きます。両方のオプションを選択した場合は、IPv4設定のダイアログボ ックスが最初に開き、\*次へ\*をクリックすると、IPv6設定のダイアログボックスが開きます。

- 7. IPv4 と IPv6 、またはその両方を自動または手動で設定します。
	- フィールドの詳細

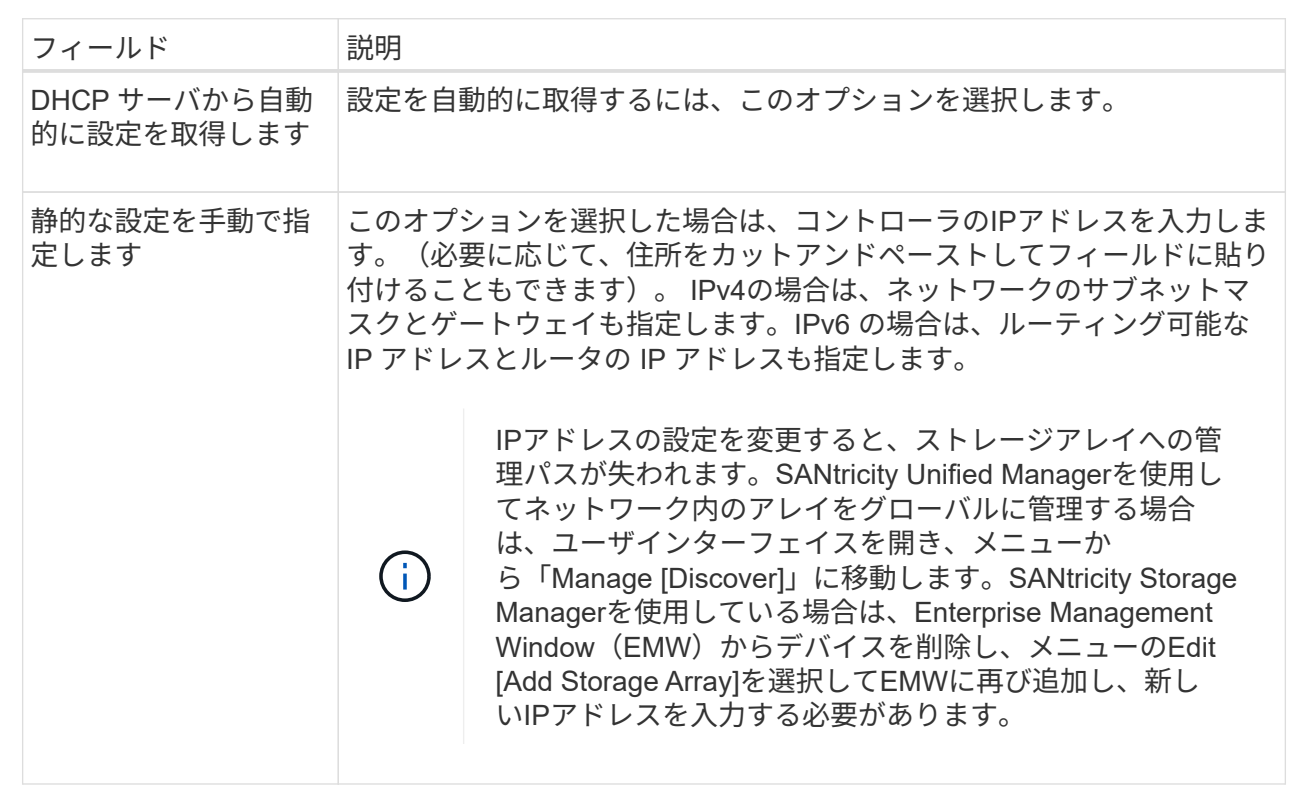

8. [ 完了 ] をクリックします。

結果

管理ポートの設定は、コントローラの設定の管理ポートタブに表示されます。

**iSCSI**ポートを設定

コントローラにiSCSIホスト接続が搭載されている場合は、ハードウェアページでiSCSI ポートを設定できます。

作業を開始する前に

- コントローラにiSCSIポートが搭載されている必要があります。そうでない場合、iSCSI設定は使用できま せん。
- ネットワーク速度(ポートとホストの間のデータ転送率)を把握しておく必要があります。

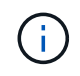

iSCSIの設定および機能は、ストレージアレイでiSCSIがサポートされている場合にのみ表示さ れます。

手順

- 1. 「 \* ハードウェア \* 」を選択します。
- 2. 図にドライブが表示されている場合は、 \* シェルフの背面を表示 \* をクリックします。

図の表示が切り替わり、ドライブではなくコントローラが表示されます。

3. iSCSI ポートを設定するコントローラをクリックします。

コントローラのコンテキストメニューが表示されます。

4. Configure iSCSI Port\* ( iSCSI ポートの設定)を選択します。

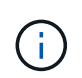

Configure iSCSI Ports \*オプションは、System ManagerがコントローラでiSCSIポートを検 出した場合にのみ表示されます。

Configure iSCSI Ports ( iSCSI ポートの設定)ダイアログボックスが開きます。

5. ドロップダウンリストで、設定するポートを選択し、 \* Next \* をクリックします。

6. 構成ポートの設定を選択し、 \* 次へ \* をクリックします。

すべてのポート設定を表示するには、ダイアログボックスの右側にある \* Show more port settings \* リン クをクリックします。

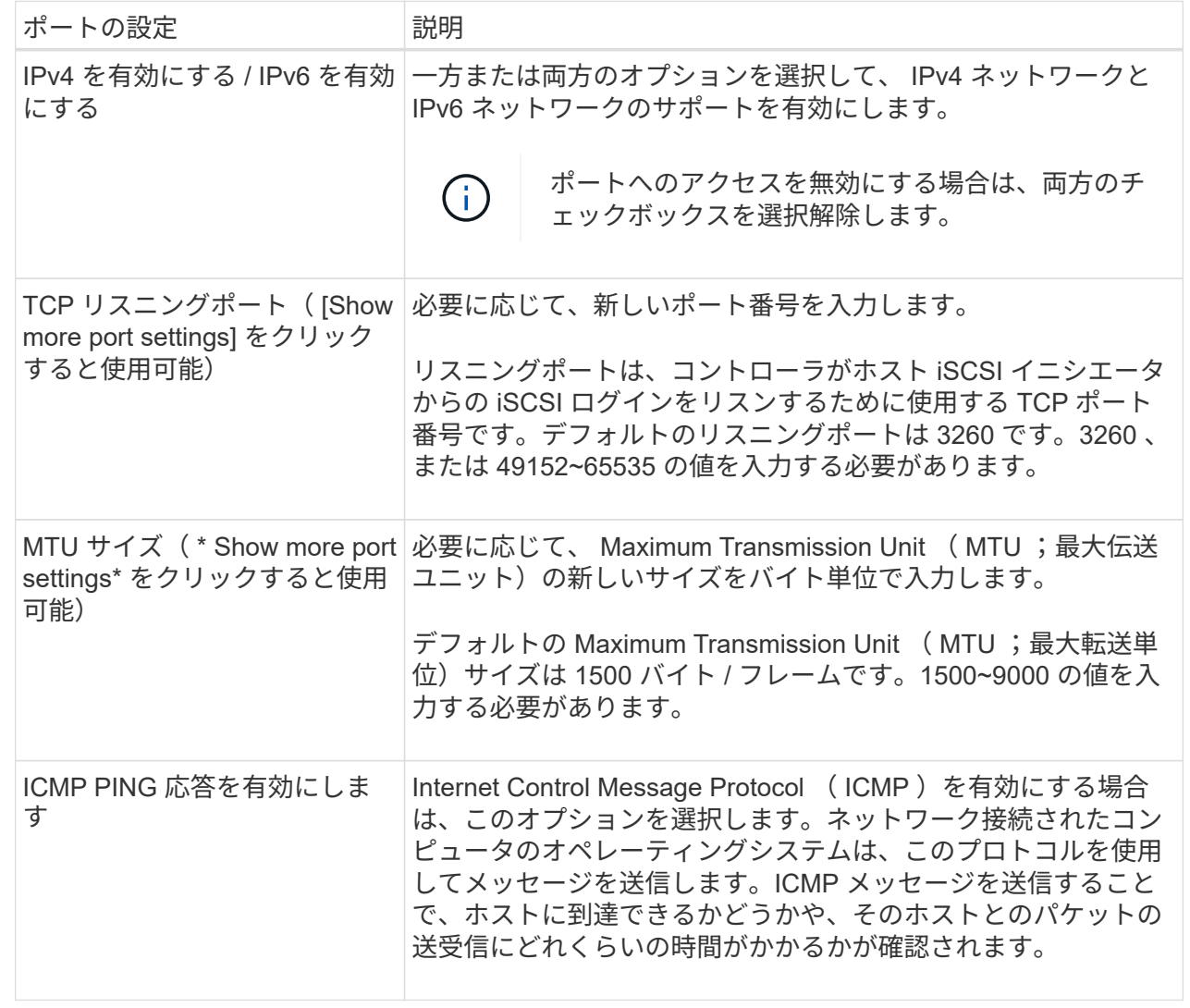

[\*IPv4 を有効にする \*] を選択した場合は、 [ 次へ \*] をクリックすると、 IPv4 設定を選択するためのダイ アログボックスが開きます。[\*IPv6 を有効にする \*] を選択した場合、 [ 次へ \*] をクリックすると、 IPv6 設定を選択するためのダイアログボックスが開きます。両方のオプションを選択した場合は、 IPv4 設定 のダイアログボックスが最初に開き、 \* 次へ \* をクリックすると、 IPv6 設定のダイアログボックスが開 きます。

7. IPv4 と IPv6 、またはその両方を自動または手動で設定します。すべてのポート設定を表示するには、ダ イアログボックスの右側にある \* Show more settings \* リンクをクリックします。

フィールドの詳細

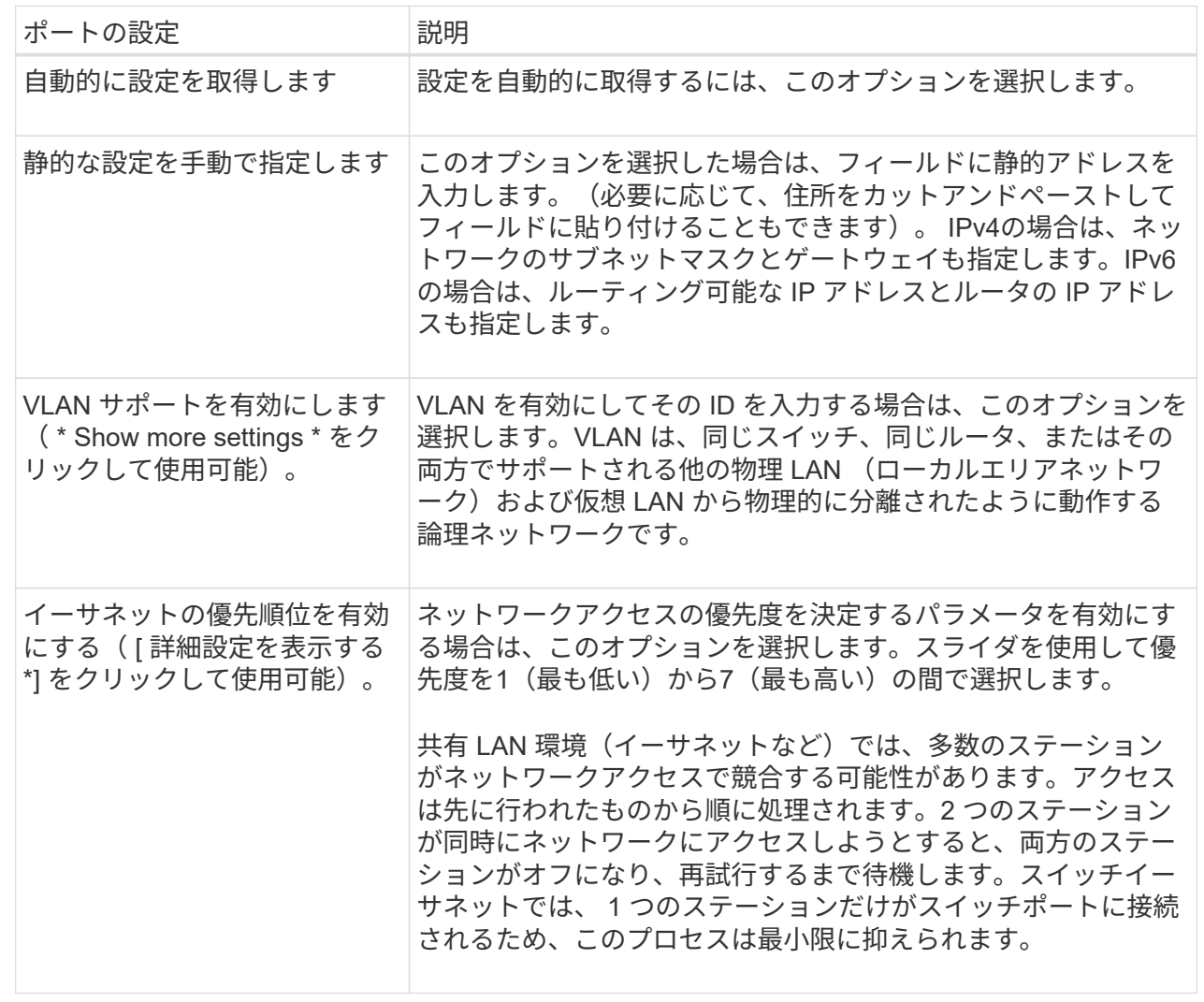

8. [ 完了 ] をクリックします。

## **iSER over InfiniBand**ポートを設定します

コントローラにiSER over InfiniBandポートが搭載されている場合は、ホストとのネット ワーク接続を設定できます。

作業を開始する前に

- コントローラにiSER over InfiniBandポートが搭載されている必要があります。そうでないと、System ManagerでiSER over InfiniBand設定を使用できません。
- ホスト接続のIPアドレスを確認しておく必要があります。

手順

- 1. 「 \* ハードウェア \* 」を選択します。
- 2. 図にドライブが表示されている場合は、 \* シェルフの背面を表示 \* をクリックします。

図の表示が切り替わり、ドライブではなくコントローラが表示されます。

3. iSER over InfiniBandポートを設定するコントローラをクリックします。

コントローラのコンテキストメニューが表示されます。

4. iSER over InfiniBandポートの設定\*を選択します。

Configure iSER over InfiniBand ports(iSER over InfiniBandポートの設定)ダイアログボックスが開きま す。

- 5. ドロップダウンリストで設定するHICポートを選択し、ホストのIPアドレスを入力します。
- 6. [**Configure**] をクリックします。
- 7. 設定を完了したら、\* Yes \*をクリックしてiSER over InfiniBandポートをリセットします。

## **NVMe over InfiniBand**ポートを設定する

コントローラにNVMe over InfiniBand接続が搭載されている場合は、ハードウェアペー ジでNVMeポートを設定できます。

作業を開始する前に

- コントローラにNVMe over InfiniBandホストポートが搭載されている必要があります。そうでない と、System ManagerでNVMe over InfiniBand設定を使用できません。
- ホスト接続のIPアドレスを確認しておく必要があります。

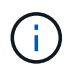

NVMe over InfiniBandの設定と機能は、ストレージアレイのコントローラにNVMe over InfiniBandポートが搭載されている場合にのみ表示されます。

#### 手順

- 1. 「 \* ハードウェア \* 」を選択します。
- 2. 図にドライブが表示されている場合は、 \* シェルフの背面を表示 \* をクリックします。

図の表示が切り替わり、ドライブではなくコントローラが表示されます。

3. NVMe over InfiniBandポートを設定するコントローラをクリックします。

コントローラのコンテキストメニューが表示されます。

4. Configure NVMe over InfiniBand ports] を選択します。

Configure NVMe over InfiniBand Ports(NVMe over InfiniBandポートの設定)ダイアログボックスが開き ます。

5. 設定するHICポートをドロップダウンリストから選択し、IPアドレスを入力します。

200Gb対応のHICを使用してEF600ストレージアレイを設定する場合、このダイアログボックスには、2つ のIPアドレスフィールドが表示されます。1つは物理ポート(外部)用のフィールドで、もう1つは仮想ポ ート(内部)用のフィールドです。両方のポートに一意のIPアドレスを割り当てる必要があります。これ らの設定により、ホストは各ポート間のパスを確立し、HICのパフォーマンスを最大限に高めることがで

きます。仮想ポートにIPアドレスを割り当てない場合、HICの実行速度は約半分になります。

6. [**Configure**] をクリックします。

7. 設定を完了したら、「\* Yes」をクリックしてNVMe over InfiniBandポートをリセットします。

### **NVMe over RoCE**ポートを設定します

コントローラにNVMe over RoCE (RDMA over Converged Ethernet) 用の接続が含まれ ている場合は、ハードウェアページでNVMeポートを設定できます。

作業を開始する前に

- コントローラにNVMe over RoCEホストポートが搭載されている必要があります。そうでないと、System ManagerでNVMe over RoCE設定を使用できません。
- ホスト接続のIPアドレスを確認しておく必要があります。

手順

- 1. 「 \* ハードウェア \* 」を選択します。
- 2. 図にドライブが表示されている場合は、 \* シェルフの背面を表示 \* をクリックします。

図の表示が切り替わり、ドライブではなくコントローラが表示されます。

3. NVMe over RoCE ポートを設定するコントローラをクリックします。

コントローラのコンテキストメニューが表示されます。

4. NVMe over RoCE ポートの設定 \* を選択します。

Configure NVMe over RoCE Ports(NVMe over RoCEポートの設定)ダイアログボックスが開きます。

- 5. ドロップダウンリストで、設定するHICポートを選択します。
- 6. 「 \* 次へ \* 」をクリックします。

すべてのポート設定を表示するには、ダイアログボックスの右側にある \* Show more port settings \* リン クをクリックします。

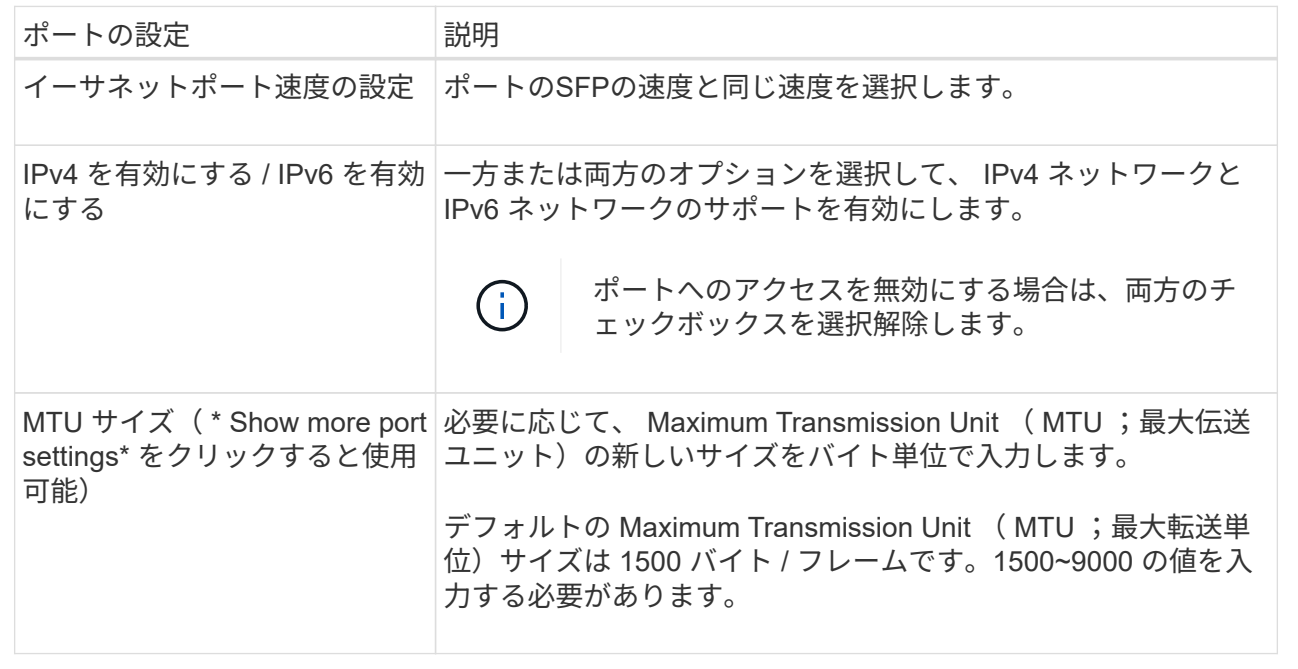

[\*IPv4 を有効にする \*] を選択した場合は、 [ 次へ \*] をクリックすると、 IPv4 設定を選択するためのダイ アログボックスが開きます。[\*IPv6 を有効にする \*] を選択した場合、 [ 次へ \*] をクリックすると、 IPv6 設定を選択するためのダイアログボックスが開きます。両方のオプションを選択した場合は、 IPv4 設定 のダイアログボックスが最初に開き、 \* 次へ \* をクリックすると、 IPv6 設定のダイアログボックスが開 きます。

7. IPv4 と IPv6 、またはその両方を自動または手動で設定します。

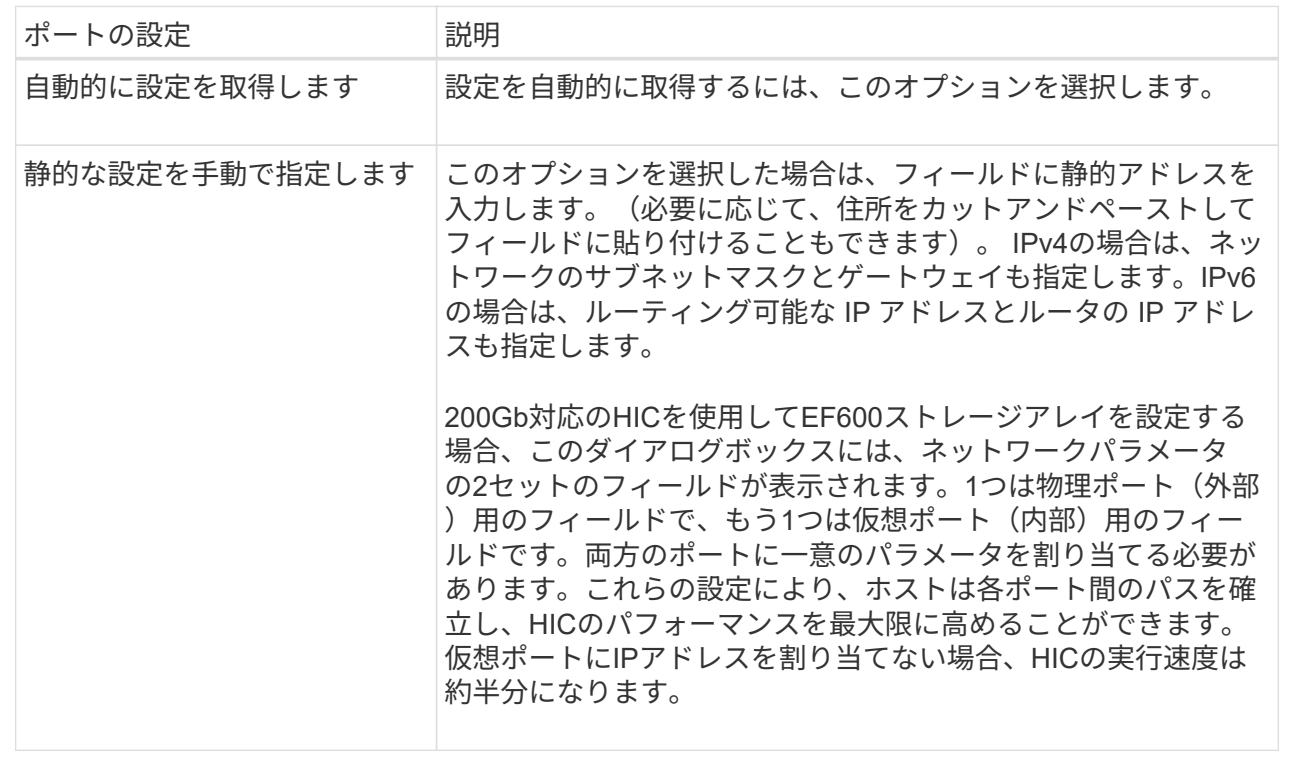

8. [ 完了 ] をクリックします。

**NTP**サーバアドレスを設定する

ネットワークタイムプロトコル(NTP)サーバへの接続を設定すると、コントローラ がNTPサーバを定期的に照会して内部のクロックを更新できるようになります。

作業を開始する前に

- ネットワークにNTPサーバをインストールし、設定する必要があります。
- プライマリNTPサーバとオプションのバックアップNTPサーバのアドレスを確認しておく必要がありま す。これらのアドレスには、完全修飾ドメイン名、IPv4アドレス、またはIPv6アドレスを使用できます。

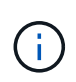

NTPサーバのドメイン名を1つ以上入力した場合は、NTPサーバアドレスを解決するよう にDNSサーバも設定する必要があります。DNSサーバの設定が必要となるのは、NTPを設定し てドメイン名を指定したコントローラだけです。

#### このタスクについて

NTPを設定すると、ストレージアレイがSimple Network Time Protocol(SNTP)を使用してコントローラのク ロックを外部ホストと自動的に同期できるようになります。コントローラは設定されたNTPサーバを定期的に 照会し、その結果を使用して内部のクロックを更新します。一方のコントローラだけでNTPが有効になってい る場合、代替コントローラのクロックはNTPが有効なコントローラと定期的に同期されます。どちらのコント ローラでもNTPが有効になっていない場合は、定期的にコントローラ間で相互にクロックが同期されます。

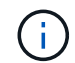

両方のコントローラでNTPを設定する必要はありませんが、設定しておくことで、ハードウェ ア障害や通信障害が発生した場合にストレージアレイの同期度が向上します。

#### 手順

- 1. 「 \* ハードウェア \* 」を選択します。
- 2. 図にドライブが表示されている場合は、 \* シェルフの背面を表示 \* をクリックします。

図の表示が切り替わり、ドライブではなくコントローラが表示されます。

3. 設定するコントローラをクリックします。

コントローラのコンテキストメニューが表示されます。

4. Configure NTP server (NTPサーバーの設定) \*を選択します。

Configure Network Time Protocol (NTP) Server (ネットワークタイムプロトコル (NTP) サーバの設定 ) ダイアログボックスが開きます。

5. [\* I want to enable NTP on Controller ( A \* or \* B \*)]を選択します。

ダイアログボックスにその他の選択項目が表示されます。

- 6. 次のいずれかのオプションを選択します。
	- \* DHCPサーバからNTPサーバアドレスを自動的に取得\*--検出されたNTPサーバアドレスが表示されま す

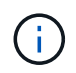

静的なNTPアドレスを使用するようにストレージアレイが設定されている場合、NTPサ ーバは表示されません。

◦ \* NTPサーバ・アドレスを手動で指定\*--プライマリNTPサーバ・アドレスとバックアップNTPサーバ ・アドレスを入力しますバックアップサーバはオプションです。(これらのアドレスフィールドは、 ラジオボタンを選択すると表示されます)。 サーバアドレスは、完全修飾ドメイン名、IPv4アドレ ス、またはIPv6アドレスのいずれかで指定できます。

7. \*オプション:\*バックアップNTPサーバのサーバ情報と認証クレデンシャルを入力します。

8. [ 保存 ( Save ) ] をクリックします。

結果

NTPサーバの設定は、コントローラの設定の\* DNS/NTP \*タブに表示されます。

**DNS**サーバアドレスを設定する

ドメインネームシステム(DNS)は、コントローラとネットワークタイムプロトコル (NTP)サーバの完全修飾ドメイン名を解決するために使用されます。ストレージアレ イの管理ポートは、IPv4プロトコルとIPv6プロトコルを同時にサポートできます。

作業を開始する前に

- ネットワークにDNSサーバをインストールし、設定する必要があります。
- プライマリDNSサーバとオプションのバックアップDNSサーバのアドレスを確認しておきます。IPv4アド レスでもIPv6アドレスでもかまいません。

このタスクについて

この手順 では、プライマリおよびバックアップのDNSサーバアドレスを指定する方法について説明します。 バックアップDNSサーバは、プライマリDNSサーバで障害が発生した場合に使用するようにオプションで設 定できます。

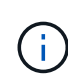

ストレージアレイの管理ポートを動的ホスト構成プロトコル(DHCP)ですでに設定し、かつ1 つ以上のDNSサーバまたはNTPサーバをDHCPセットアップに関連付けている場合は、DNSま たはNTPを手動で設定する必要がありません。この場合、DNS / NTPサーバのアドレスはスト レージアレイによってすでに自動的に検出されているはずです。ただし、次の手順に従ってダ イアログボックスを開き、正しいアドレスが検出されていることを確認してください。

手順

- 1. 「 \* ハードウェア \* 」を選択します。
- 2. 図にドライブが表示されている場合は、 \* シェルフの背面を表示 \* をクリックします。

図の表示が切り替わり、ドライブではなくコントローラが表示されます。

3. 設定するコントローラを選択します。

コントローラのコンテキストメニューが表示されます。

4. [Configure DNS server\*]を選択します。

ドメインネームシステム(DNS)サーバー\*の設定ダイアログボックスが開きます。

- 5. 次のいずれかのオプションを選択します。
	- **DHCP**サーバから自動的に**DNS**サーバアドレスを取得--検出されたDNSサーバアドレスが表示されま す

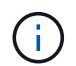

静的DNSアドレスを使用するようにストレージアレイが設定されている場合、DNSサ ーバは表示されません。

◦ **DNS**サーバアドレスを手動で指定する--プライマリDNSサーバのアドレスとバックアップDNSサーバ のアドレスを入力しますバックアップサーバはオプションです。(これらのアドレスフィールドは、 ラジオボタンを選択すると表示されます)。 IPv4アドレスでもIPv6アドレスでもかまいません。

6. [ 保存( Save ) ] をクリックします。

7. もう一方のコントローラに対して上記の手順を繰り返します。

結果

DNS設定は、コントローラ設定の\* DNS/NTP \*タブに表示されます。

コントローラの設定を表示します

ホストインターフェイス、ドライブインターフェイス、管理ポートのステータスなど、 コントローラに関する情報を確認できます。

手順

1. 「 \* ハードウェア \* 」を選択します。

2. 図にドライブが表示されている場合は、 \* シェルフの背面を表示 \* をクリックします。

図の表示が切り替わり、ドライブではなくコントローラが表示されます。

- 3. 次のいずれかを実行してコントローラの設定を表示します。
	- コントローラをクリックしてコンテキストメニューを表示し、\*設定の表示\*を選択します。
	- コントローラアイコン(「\* Shelf 」ドロップダウン・リストの横)を選択します。デュプレックス構 成の場合は、ダイアログボックスから Controller A\*または\* Controller B\*を選択し、\* Next \*をクリック します。Controller Settings(コントローラ設定)ダイアログボックスが開きます。
- 4. タブを選択して、プロパティ設定間を移動します。

一部のタブには、右上に[詳細設定を表示]\*のリンクがあります。

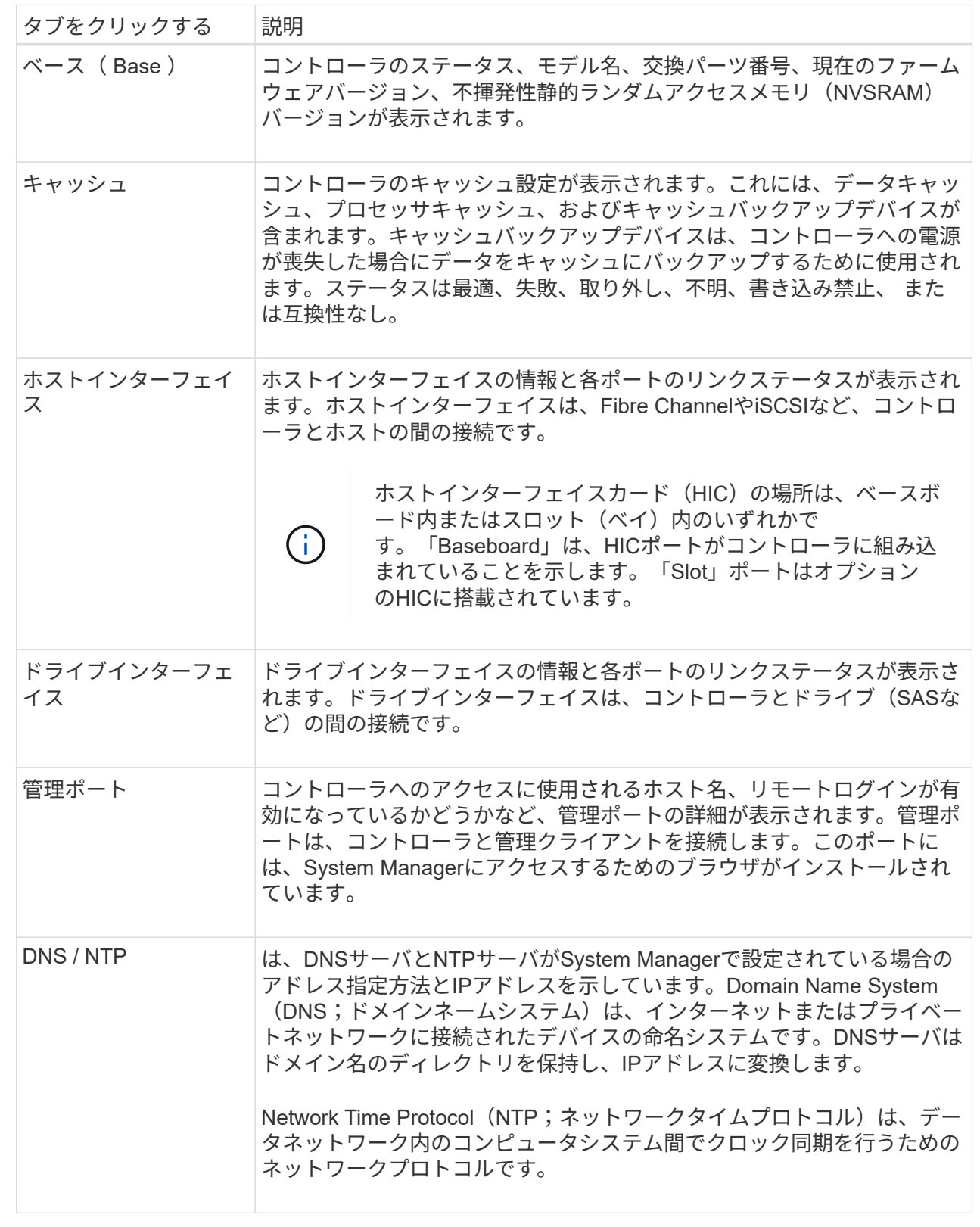

5. [\* 閉じる \* ] をクリックします。

リモートログインを許可します

リモートログインを使用すると、ローカルエリアネットワーク外のユーザがコントロー ラ上でSSHセッションを開始し、設定を変更できます。

 $\left(\cdot\right)$ 

セキュリティ上のリスク--セキュリティ上の理由から、リモートログインを有効にして、テク ニカルサポートのみが使用できるようにします。

手順

- 1. 「 \* ハードウェア \* 」を選択します。
- 2. 図にドライブが表示されている場合は、 \* シェルフの背面を表示 \* をクリックします。

図の表示が切り替わり、ドライブではなくコントローラが表示されます。

3. リモートログインを有効にするコントローラをクリックします。

コントローラのコンテキストメニューが表示されます。

4. 「リモートログインの変更」を選択し、操作を確定します。

結果

テクニカルサポートのトラブルシューティングが完了したら、同じ手順 に従ってリモートログインを無効に します。リモートログインを無効にすると、現在のSSHセッションがすべて終了し、新しいログイン要求はす べて拒否されます。

#### コントローラをオンラインにします

コントローラがオフライン状態またはサービスモードの場合は、オンラインに戻すこと ができます。

#### 手順

- 1. 「 \* ハードウェア \* 」を選択します。
- 2. 図にドライブが表示されている場合は、 \* シェルフの背面を表示 \* をクリックします。

図の表示が切り替わり、ドライブではなくコントローラが表示されます。

3. オフライン状態またはサービスモードのコントローラをクリックします。

コントローラのコンテキストメニューが表示されます。

4. 「オンラインにする」を選択し、処理を実行することを確認します。

結果

リストアされた優先パスがマルチパスドライバによって検出されるまでに最大10分かかることがあります。

このコントローラが元々所有していたボリュームは、各ボリュームに対するI/O要求を受け取った時点で自動 的にコントローラに戻されます。場合によっては、\* redistribute volumes \*コマンドを使用して手動でボリュ ームを再配分する必要があります。

### コントローラをオフラインにします

#### 指示があった場合は、コントローラをオフラインに切り替えることができます。

作業を開始する前に

- ストレージアレイに2台のコントローラが必要です。オフラインに切り替えないコントローラはオンライ ン(最適状態)である必要があります。
- 使用中のボリュームがないこと、またはボリュームを使用しているすべてのホストにマルチパスドライバ がインストールされていることを確認してください。

このタスクについて

[CAUTION]

====

Recovery

Guruまたはテクニカルサポートの指示があった場合を除き、コントローラをオフラインに切り替え ないでください。

 $====$ 

.手順

- . 「 \* ハードウェア \* 」を選択します。
- . 図にドライブが表示されている場合は、 \* シェルフの背面を表示 \* をクリックします。 +

図の表示が切り替わり、ドライブではなくコントローラが表示されます。

. オフラインに切り替えるコントローラをクリックします。

+

コントローラのコンテキストメニューが表示されます。

. 「\*オフラインに切り替え」を選択し、操作を確定します。

#### .結果

System

Managerでコントローラのステータスがオフラインに更新されるまで数分かかることがあります。 ステータスの更新が完了するまでは、他の処理を開始しないでください。

[[ID4ddc1713f33d7a0b1acbbfecf36b5f3e]] = コントローラをサービスモードにします :allow-uri-read: :icons: font :relative\_path: ./sm-hardware/ : imagesdir: {root path}{relative path}../media/ [role="lead"]

指示があった場合は、コントローラをサービスモードに切り替えることができます。

.作業を開始する前に

\* ストレージアレイに

2台のコントローラが必要です。サービスモードに切り替えないコントローラはオンライン(最適状 態)である必要があります。

使用中のボリュームがないこと、またはボリュームを使用しているすべてのホストにマルチパスド ライバがインストールされていることを確認してください。

.このタスクについて

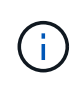

\*

コントローラをサービスモードに切り替えると、パフォーマンスが大幅に低下する可能性があ ります。テクニカルサポートの指示があった場合を除き、コントローラをサービスモードに切 り替えないでください。

#### 手順

- 1. 「 \* ハードウェア \* 」を選択します。
- 2. 図にドライブが表示されている場合は、 \* シェルフの背面を表示 \* をクリックします。

図の表示が切り替わり、ドライブではなくコントローラが表示されます。

3. サービスモードに切り替えるコントローラをクリックします。

コントローラのコンテキストメニューが表示されます。

4. [サービスモードに切り替え]を選択し、操作を確定します。

コントローラをリセット(リブート)します

一部の問題に対処するには、コントローラのリセット(リブート)が必要です。コント ローラに物理的にアクセスできない場合でも、コントローラをリセットできます。

作業を開始する前に

- ストレージアレイに2台のコントローラが必要です。リセットしないコントローラがオンライン(最適状 態)である必要があります。
- 使用中のボリュームがないこと、またはボリュームを使用しているすべてのホストにマルチパスドライバ がインストールされていることを確認してください。

手順

- 1. 「 \* ハードウェア \* 」を選択します。
- 2. 図にドライブが表示されている場合は、 \* シェルフの背面を表示 \* をクリックします。

図の表示が切り替わり、ドライブではなくコントローラが表示されます。

3. リセットするコントローラをクリックします。

コントローラのコンテキストメニューが表示されます。

4. 「\* Reset \*」を選択し、処理を確定します。

## <span id="page-21-0"></span>よくある質問です

自動ネゴシエーションとは何ですか?

自動ネゴシエーションは、ネットワークインターフェイスが、自身の接続パラメータ( 速度とデュプレックスモード)を別のネットワークインターフェイスと自動的に調整す る機能です。

通常、管理ポートを設定する際には自動ネゴシエーションが推奨されますが、ネゴシエーションが失敗してネ ットワークインターフェイスの設定が一致しなくなった場合、ネットワークパフォーマンスが大幅に低下する ことがあります。この状況が許容されない場合は、ネットワークインターフェイスを手動で正しく設定する必 要があります。自動ネゴシエーションは、コントローラのイーサネット管理ポートによって実行されます。自 動ネゴシエーションはiSCSIホストバスアダプタでは実行されません。

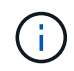

自動ネゴシエーションが失敗すると、コントローラは最も低レベルの共通設定である半二重 の10BASE-Tで接続を確立しようとします。

**IPv6**ステートレスアドレス自動設定とは何ですか。

ステートレス自動設定を使用すると、ホストはアドレスやその他の設定情報をサーバか ら取得しません。IPv6のステートレス自動設定には、リンクローカルアドレス、マルチ キャスト、近接探索(ND)プロトコルなどの機能があります。IPv6では、アドレスのイ ンターフェイスIDが基盤のデータリンクレイヤアドレスから生成されます。

ステートレス自動設定とステートフル自動設定は、相互に補完しあう機能です。たとえば、ホストはステート レス自動設定を使用して自身のアドレスを設定できますが、その他の情報はステートフル自動設定を使用して 取得します。ステートフル自動設定を使用すると、ホストはサーバからアドレスやその他の設定情報を取得で きます。IPv6は、ネットワーク上のすべてのIPアドレスを一度に再割り当てする方法も定義します。IPv6で は、ネットワーク上のデバイスがIPアドレスやその他のパラメータをサーバなしで自動的に設定する方法を定 義しています。

ステートレス自動設定を使用する場合、デバイスは次の手順を実行します。

- 1. リンクローカルアドレスを生成--デバイスは10ビットのリンクローカルアドレスを生成し、その後に54個 のゼロと64ビットのインターフェイスIDを生成します。
- 2. リンクローカルアドレスの一意性をテスト--生成されるリンクローカルアドレスがローカルネットワーク でまだ使用されていないことをテストしますデバイスがNDプロトコルを使用して近接要求メッセージを 送信します。これに応答して、ローカルネットワークはネイバーアドバタイズメントメッセージをリスン します。このメッセージは、別のデバイスがすでにリンクローカルアドレスを使用していることを示しま す。その場合は、新しいリンクローカルアドレスを生成する必要があるか、自動設定が失敗して別の方法 を使用する必要があります。
- 3. リンクローカルアドレスの割り当て--一意性テストに合格すると、デバイスは自身のIPインタフェースに

リンクローカルアドレスを割り当てます。リンクローカルアドレスは、ローカルネットワーク上での通信 には使用できますが、インターネット上では使用できません。

- 4. ルータに連絡--ノードは、設定の続行の詳細についてローカルルータへの接続を試みます。具体的には、 ルータから定期的に送信されるルータ通知メッセージをリスンするか、または次に必要な作業についてル ータに問い合わせるルータ要求メッセージをルータに送信します。
- 5. ノードへの指示--ルーターは自動設定の続行方法をノードに指示します。または、ルータは、グローバル インターネットアドレスの決定方法をホストに指示します。
- 6. グローバルアドレスを設定--ホストは、グローバルに一意なインターネットアドレスを自身に設定しま す。このアドレスは、通常、ルータからホストに提供されるネットワークプレフィックスから形成されま す。

**DHCP**と手動設定のどちらを選択しますか。

ネットワーク設定のデフォルトの方法は、Dynamic Host Configuration Protocol(DHCP ;動的ホスト構成プロトコル)です。ネットワークにDHCPサーバがない場合を除き、 必ずこのオプションを使用してください。

**DHCP**サーバとは何ですか。

動的ホスト構成プロトコル(DHCP)は、インターネットプロトコル(IP)アドレスの 割り当てタスクを自動化するプロトコルです。

TCP / IPネットワークに接続されている各デバイスには、一意のIPアドレスを割り当てる必要があります。こ れらのデバイスにはストレージアレイ内のコントローラも含まれます。

DHCPを使用しない場合は、ネットワーク管理者がこれらのIPアドレスを手動で入力します。DHCPを使用す る場合は、クライアントがTCP / IP処理を開始する必要があるときにアドレス情報の要求を送信しま す。DHCPサーバは、要求を受信し、リース期間と呼ばれる指定された時間だけ新しいアドレスを割り当て て、アドレスをクライアントに送信します。DHCPを使用すると、ネットワークに接続するたびにデバイス のIPアドレスが変わる可能性があります。一部のシステムでは、デバイスが接続されている間でもデバイス のIPアドレスが変わる場合があります。

**DHCP**サーバを設定するにはどうすればよいですか。

ストレージアレイのコントローラに静的インターネットプロトコル(IP)アドレスを使 用するには、動的ホスト構成プロトコル(DHCP)サーバを設定する必要があります。

DHCPサーバが割り当てるIPアドレスは一般に動的で、有効期限が切れるリース期間があるため変更できま す。サーバやルータなどの一部のデバイスは、静的アドレスを使用する必要があります。ストレージアレイ内 のコントローラにも、静的IPアドレスが必要です。

静的アドレスの割り当て方法については、DHCPサーバのドキュメントを参照してください。

コントローラのネットワーク設定を変更する必要があるのはなぜですか?

アウトオブバンド管理を使用する場合は、各コントローラのネットワーク設定(IPアド レス、サブネットワークマスク、ゲートウェイ)を設定する必要があります。

ネットワーク設定は、動的ホスト構成プロトコル(DHCP)サーバを使用して設定できます。DHCPサーバを 使用しない場合は、ネットワーク設定を手動で入力する必要があります。

ネットワーク設定はどこで入手できますか。

インターネットプロトコル(IP)アドレス、サブネットワークマスク(サブネットマス ク)、およびゲートウェイの情報は、ネットワーク管理者から入手できます。

この情報は、コントローラでポートを設定する際に必要となります。

**ICMP PING**応答とは何ですか?

Internet Control Message Protocol (ICMP) は、TCP / IPスイートのプロトコルの1つで す。

「ICMPエコー要求」および「ICMPエコー応答」メッセージは、一般的に「ping」メッセージと呼ばれま す。Pingは'システム管理者がネットワーク・デバイス間の接続を手動でテストするために使用するトラブル シューティング・ツールであり'ネットワーク遅延やパケット損失をテストするためにも使用されますpingコ マンドは'ICMPエコー要求をネットワーク上のデバイスに送信し'デバイスはただちにICMPエコー応答で応答 します企業のネットワークセキュリティポリシーでは、許可されていない人が検出しにくいように、すべての デバイスで「ping」(「ICMPエコー応答」)を無効にする必要がある場合があります。

**DHCP**サーバからポート設定または**iSNS**サーバを更新する必要があるのはいつですか?

DHCPサーバは、サーバを変更またはアップグレードしたとき、および現在のストレー ジアレイと使用するストレージアレイに関連するDHCP情報が変更されたときに更新し ます。

具体的には、DHCPサーバが別のアドレスを割り当てることがわかったときに、DHCPサーバからポート設定 またはiSNSサーバを更新します。

 $(i)$ ポート設定を更新すると、そのポート上のすべてのiSCSI接続が停止します。

管理ポートを設定したあとに何をすればよいですか?

ストレージアレイのIPアドレスを変更した場合は、SANtricity Unified Managerでグロー バルアレイビューを更新できます。

Unified Managerでグローバルアレイビューを更新するには、インターフェイスを開き、メニューか ら「Manage [Discover]」に移動します。

SANtricity Storage Managerをまだ使用している場合は、Enterprise Management Window(EMW)に移動 し、IPアドレスを削除してから、新しいIPアドレスを再度追加する必要があります。

Copyright © 2024 NetApp, Inc. All Rights Reserved. Printed in the U.S.このドキュメントは著作権によって保 護されています。著作権所有者の書面による事前承諾がある場合を除き、画像媒体、電子媒体、および写真複 写、記録媒体、テープ媒体、電子検索システムへの組み込みを含む機械媒体など、いかなる形式および方法に よる複製も禁止します。

ネットアップの著作物から派生したソフトウェアは、次に示す使用許諾条項および免責条項の対象となりま す。

このソフトウェアは、ネットアップによって「現状のまま」提供されています。ネットアップは明示的な保 証、または商品性および特定目的に対する適合性の暗示的保証を含み、かつこれに限定されないいかなる暗示 的な保証も行いません。ネットアップは、代替品または代替サービスの調達、使用不能、データ損失、利益損 失、業務中断を含み、かつこれに限定されない、このソフトウェアの使用により生じたすべての直接的損害、 間接的損害、偶発的損害、特別損害、懲罰的損害、必然的損害の発生に対して、損失の発生の可能性が通知さ れていたとしても、その発生理由、根拠とする責任論、契約の有無、厳格責任、不法行為(過失またはそうで ない場合を含む)にかかわらず、一切の責任を負いません。

ネットアップは、ここに記載されているすべての製品に対する変更を随時、予告なく行う権利を保有します。 ネットアップによる明示的な書面による合意がある場合を除き、ここに記載されている製品の使用により生じ る責任および義務に対して、ネットアップは責任を負いません。この製品の使用または購入は、ネットアップ の特許権、商標権、または他の知的所有権に基づくライセンスの供与とはみなされません。

このマニュアルに記載されている製品は、1つ以上の米国特許、その他の国の特許、および出願中の特許によ って保護されている場合があります。

権利の制限について:政府による使用、複製、開示は、DFARS 252.227-7013(2014年2月)およびFAR 5252.227-19(2007年12月)のRights in Technical Data -Noncommercial Items(技術データ - 非商用品目に関 する諸権利)条項の(b)(3)項、に規定された制限が適用されます。

本書に含まれるデータは商用製品および / または商用サービス(FAR 2.101の定義に基づく)に関係し、デー タの所有権はNetApp, Inc.にあります。本契約に基づき提供されるすべてのネットアップの技術データおよび コンピュータ ソフトウェアは、商用目的であり、私費のみで開発されたものです。米国政府は本データに対 し、非独占的かつ移転およびサブライセンス不可で、全世界を対象とする取り消し不能の制限付き使用権を有 し、本データの提供の根拠となった米国政府契約に関連し、当該契約の裏付けとする場合にのみ本データを使 用できます。前述の場合を除き、NetApp, Inc.の書面による許可を事前に得ることなく、本データを使用、開 示、転載、改変するほか、上演または展示することはできません。国防総省にかかる米国政府のデータ使用権 については、DFARS 252.227-7015(b)項(2014年2月)で定められた権利のみが認められます。

#### 商標に関する情報

NetApp、NetAppのロゴ、<http://www.netapp.com/TM>に記載されているマークは、NetApp, Inc.の商標です。そ の他の会社名と製品名は、それを所有する各社の商標である場合があります。